# Instruction of WIFI Controller for inverter models

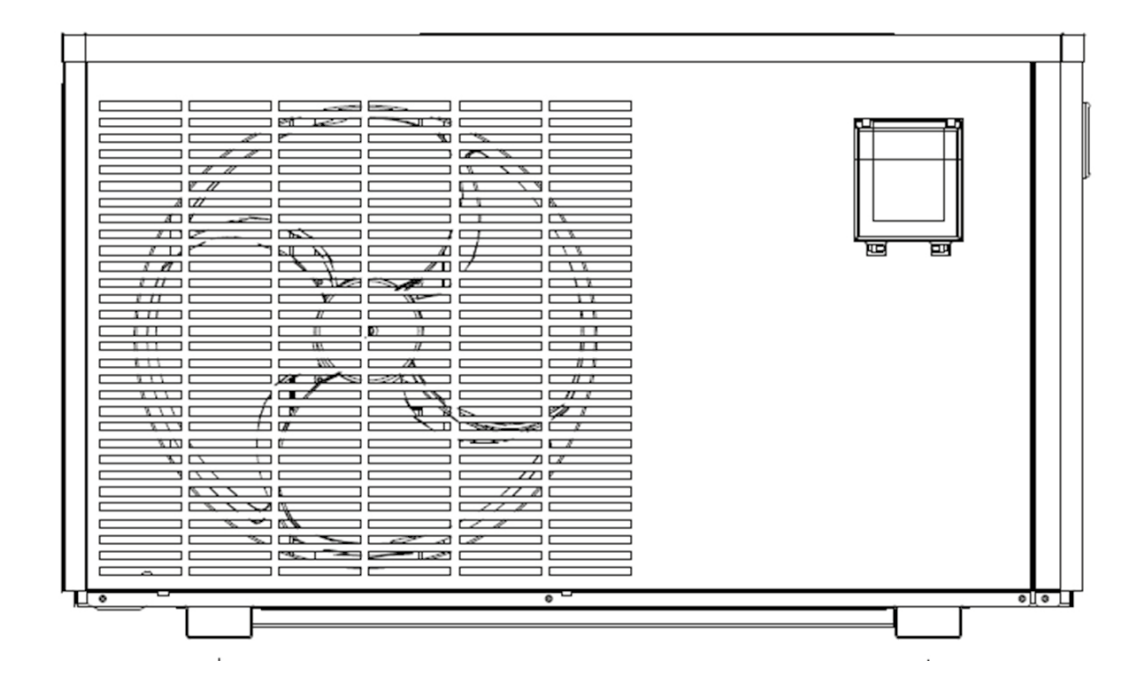

### INSTALLATION AND USER GUIDE

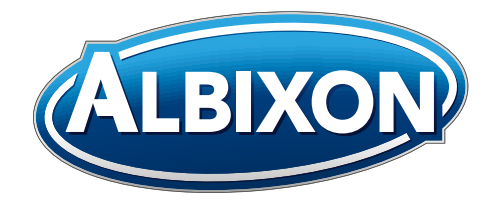

VERZE 17. 01. 2020 / 05. 03. 2020

### **Index**

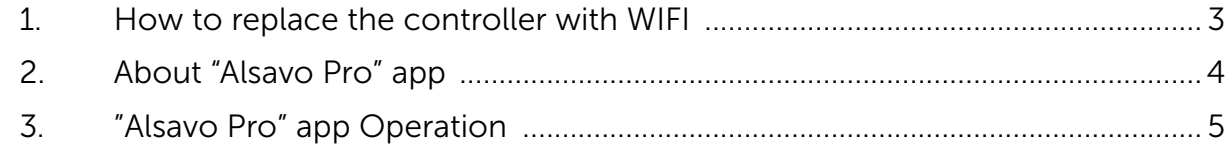

### How to replace the controller 1. with WIFI

1.1 Open the waterproof box, then disconnect the cable,and take off the original controller.

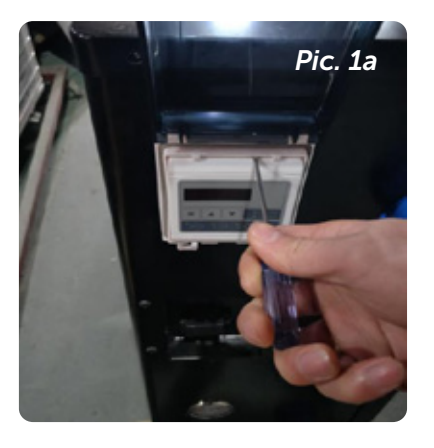

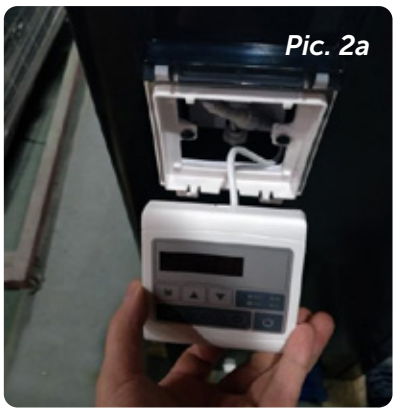

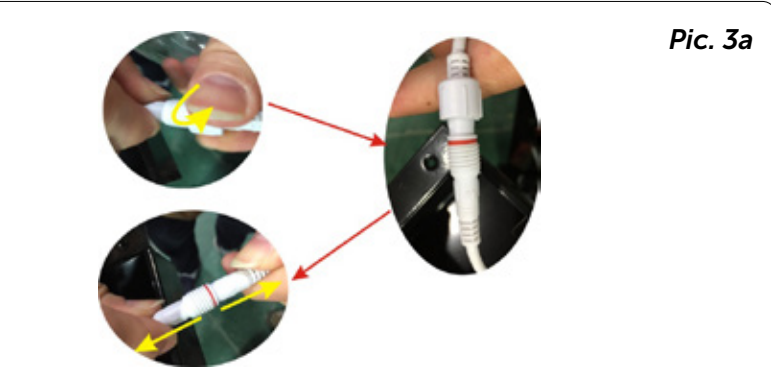

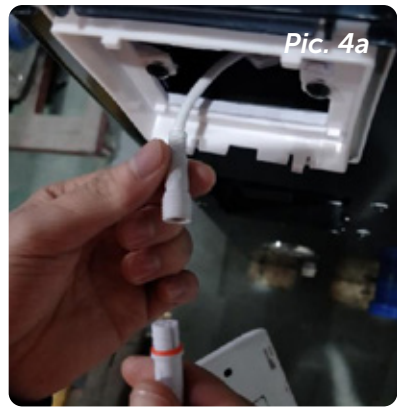

#### 1.2 Re-connect cable of new controller with the WIFI as below.

The WIFI antenna could be hided in the controller box. Lastly fix the controller with WIFI back in the box.

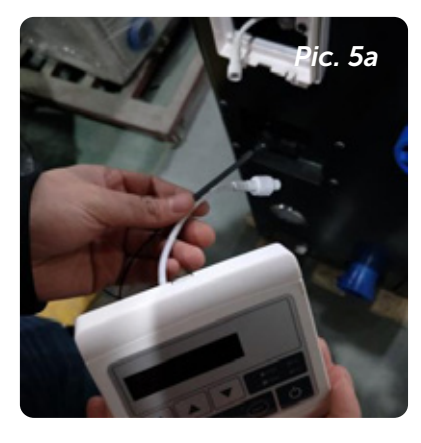

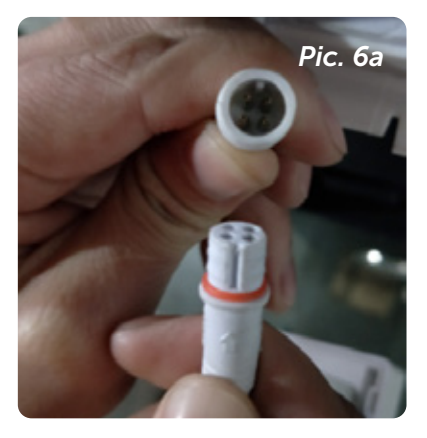

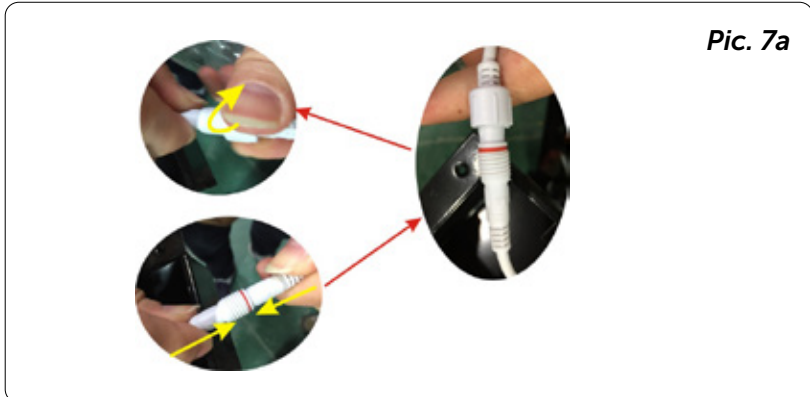

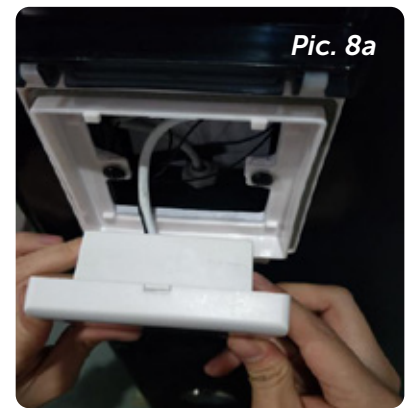

Thank you for using the heat pump with WIFI controller,you can remotely control your pool heat pump from your smart phone.The controller information could syncs to"Alsavo Pro" APP via an internet connection (WIFI or 3G/4G). For the first time connection, your smart phone and the WIFI controller must be under the same WIFI network. From then on, your smart phone can use the 3G/4G network to control pool heat pump remotely.

By "Alsavo Pro" APP,you can turn heat pump on or off, adjust water temperature,change mode, timer setting, parameter setting and malfunction checking. It's just right at your finger tips.

- "Alsavo pro" APP is compatible with Android system and IOS system.
- Currently 10 languages (English, Swedish, French, Spanish, Italian, Czech, Polish, German, Russian, Chinese) are available.
- $\bullet$  Several heat pumps with WiFi controller could connect to one phone's app, and several phones' app could connect one heat pump.
- Both ON/OFF and Inverter pool heat pump can be applied to App 'Alsavo Pro', when the first time 'Alsavo Pro' connect to the machine, it identifies the heat pump is ON/OFF or inverter then display the related interface.

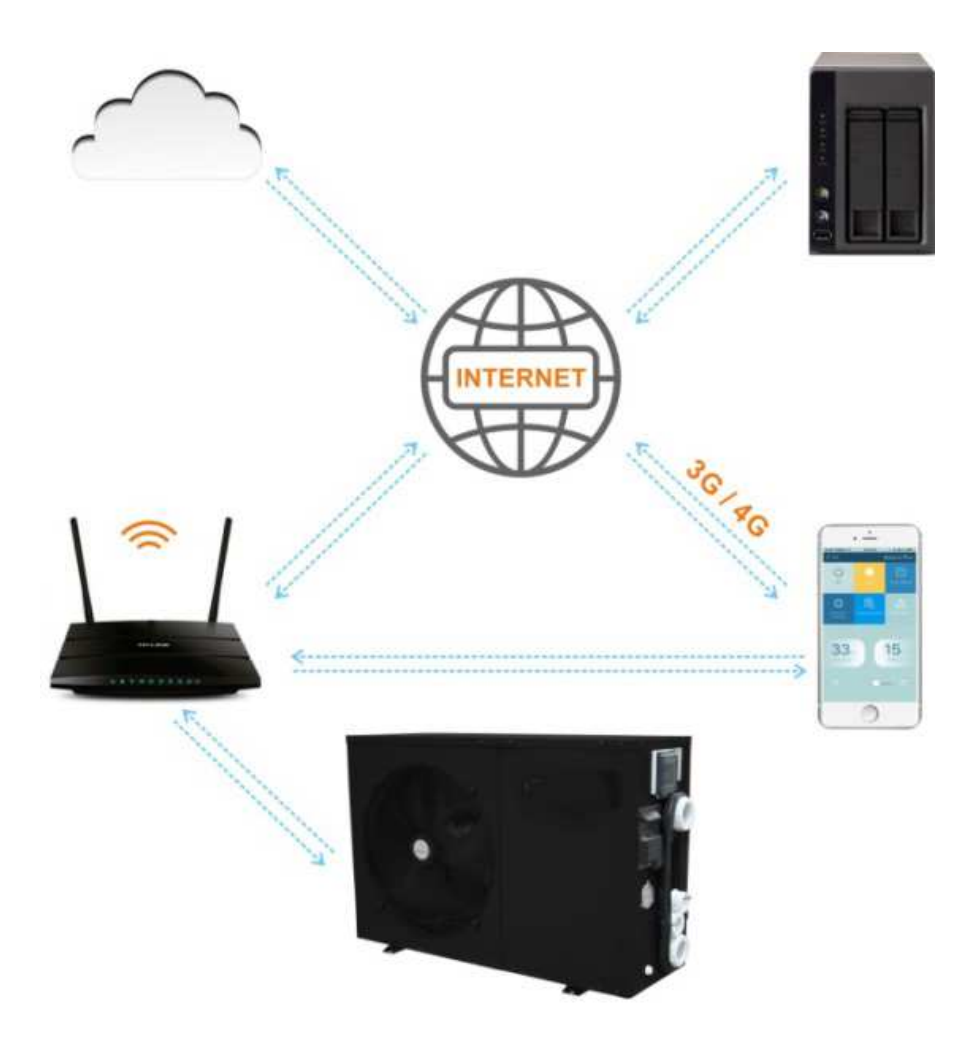

### "Alsavo Pro" app Operation **3. 2. 3.**

#### 3.1 Firstly search & download the "Alsavo Pro" APP from App store or Google play in your smart phone.

#### 3.2 Open the "Alsavo Pro" app.

Click "+" on the upper left and select the "New device". Then Click "Next" and Enter the current WIFI password to connect.

Then press "  $\bigcup$  " 5S on the display firstly, then enter the current WIFi password. The display will show F1 1, F1 2.....F1 6, which means the connect is OK.

#### If the connection fails, the APP will indicate "Failed to connect device".

"Nickname and password" interface only appear one time when new heat pump first successful connection. You can name and encrypt this unit. (If unsteady WIFI network, this interface may be missing. You will miss a chance to name and encrypt it. In this case, default password "123456" is available.)

If someone's app is in the same WIFI network as yours, his app could automatically identify your heat pump. And he can operate your heat pump after inputting your password.

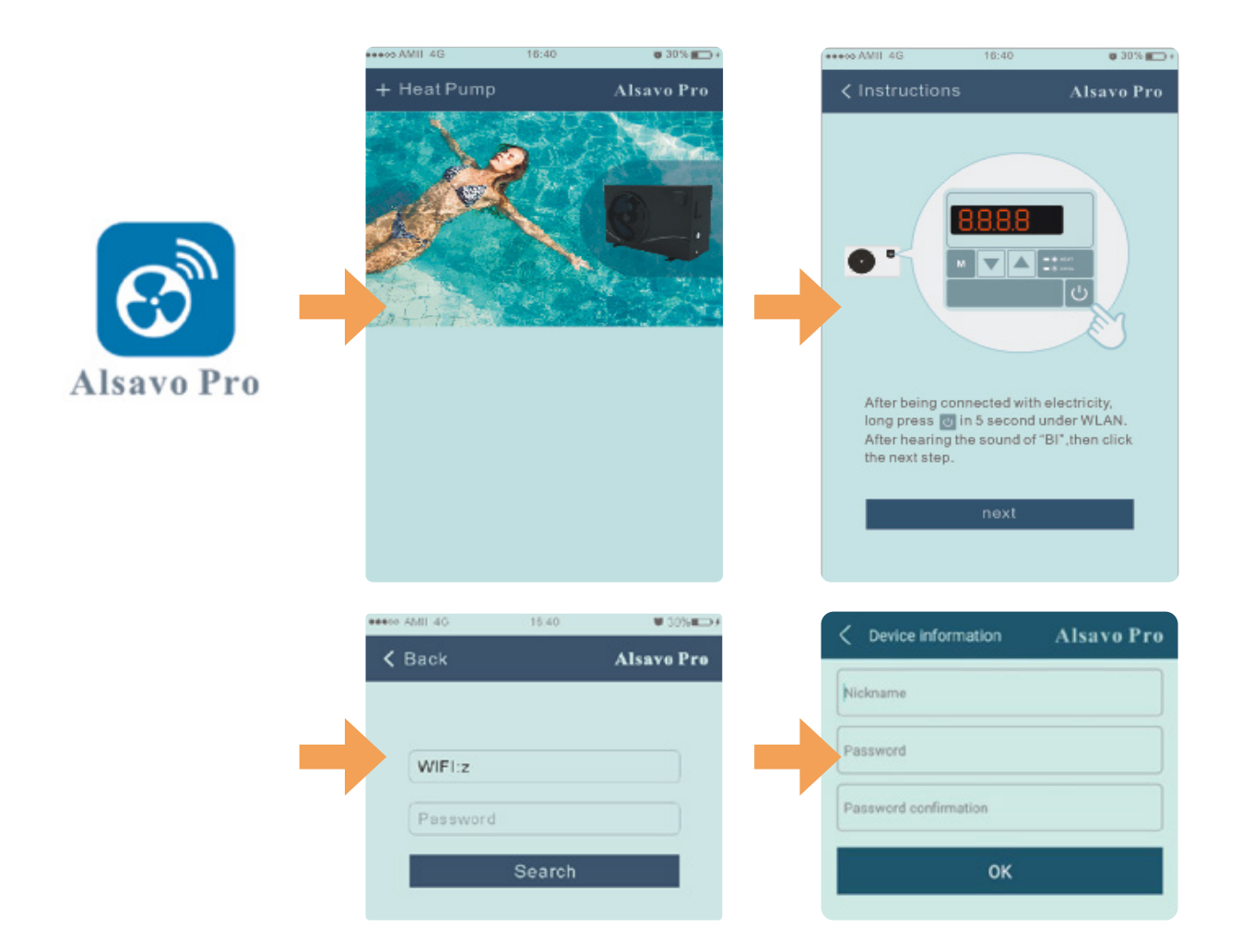

#### 3.3 The main interface (inverter)

#### 1) Turn ON/OFF

Click the  $\int_0^{\infty}$  to turn on or off the heat pump.

#### 2) Switch the working mode

There are three modes (Auto mode, cooling or heating) for the inverter unit. Click its icons to switch  $(\bullet)$  Auto mode, **D** Heating, **非** Cooling)

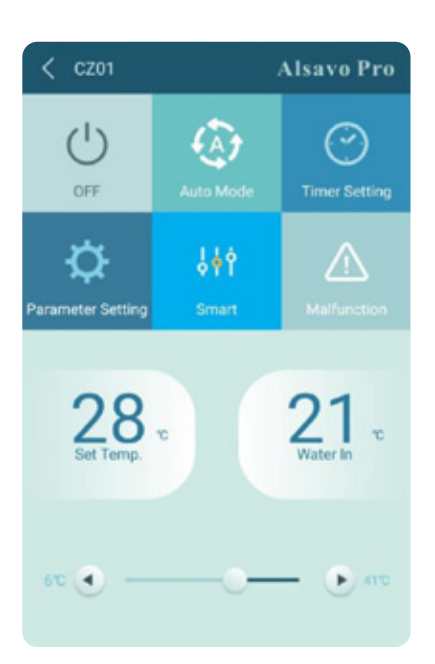

#### **Timer Setting Alsavo Pro** TIMER ON 00:00  $00:00$ **TIMER ON** TIMER OFF  $00:00$ OK 4) Parameter checking and  $CZ01$ **Alsavo Pro**  $(1)$ 公 ⊙ Click Parameter **then** enter the Password "0757". It includes OFF **Timer Setting** Parameter query and setting. റ 649 ∧ Password  $28\,$ 21 et Temp Vater Out  $6^\circ$  4 × 415

#### 3) Timer Setting

setting

Click  $\bigodot$ , at first time, it turns  $\odot$  Timer on and off will be activated together. Then choose desired time in "timer on" and "timer off", lastly click "OK" to confirm.

Click  $\sqrt{\phantom{a}}$  again, timer on and off will be disable.

#### Parameter setting:

1) There are 2 modes option for Water pump operating (1:Always running, 0:Depends on the running of compressor)

2) Inlet water temperature calibration: (-9.0 -9.0°C)

3) Temperature unit: °C or °F.

4) When do the re-set to factory default setting, pop-up tips whether you want to reset it.

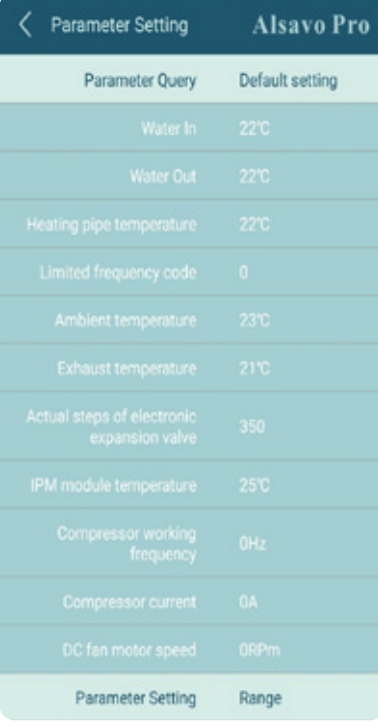

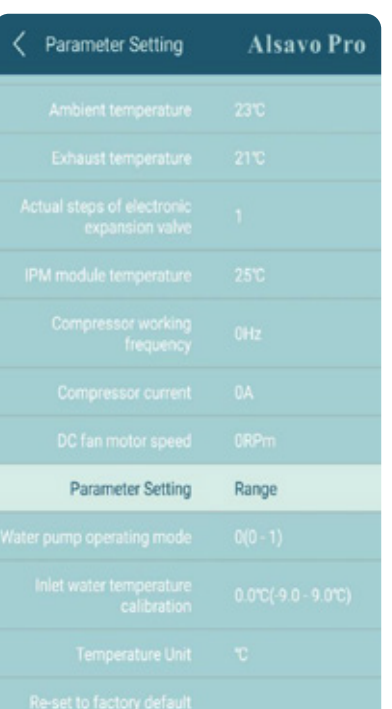

Tips Do you want to reset to factory default<br>value?

#### (5) Switch the running modes

In heating or cooling mode, there are 3 running modes (Slient,Smart,Powerful) for options

While in Auto mode, its default running mode is Smart.

#### 6) Malfunction

If error occurs, the Malfunction icon  $\triangle$  turns red  $\triangle$ . Click it to check the Error.

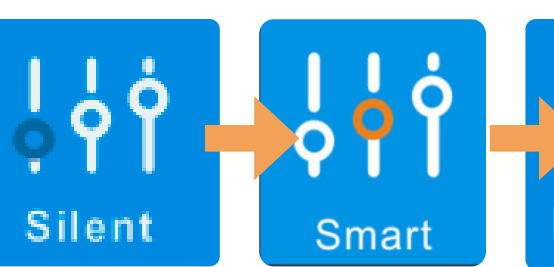

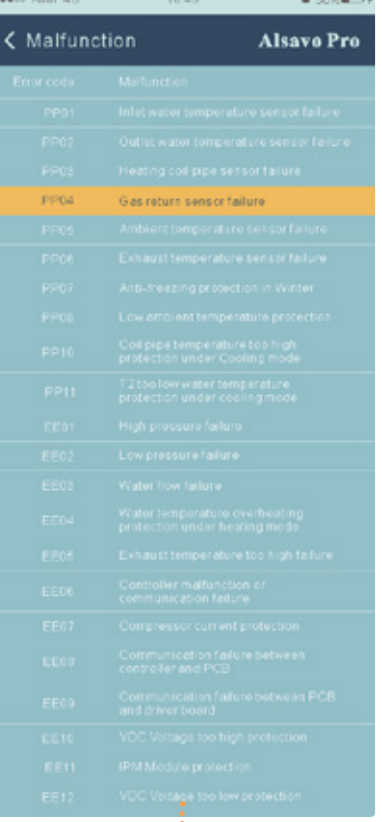

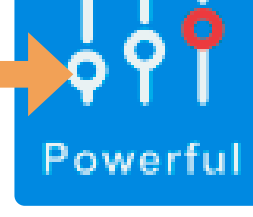

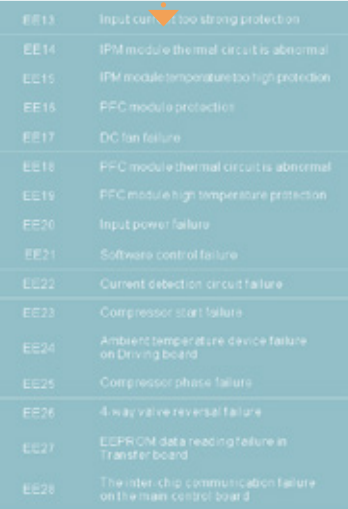

ł

#### 7) Set the desired temperature

You can set the target water temperature by adjusting the slider or press  $\sqrt{ }$  or  $\sqrt{ }$  "

The setting water temperature on the controller display correspondingly changes after letting go. When the setting water temperature on the display changes, it will be synchronously updated to the APP.

#### 8) Check device information.

In the main interface, click the upper right "Alsavo Pro". The Device info will show up.

With the serial number and password, others could connect this unit by choosing the existing device.

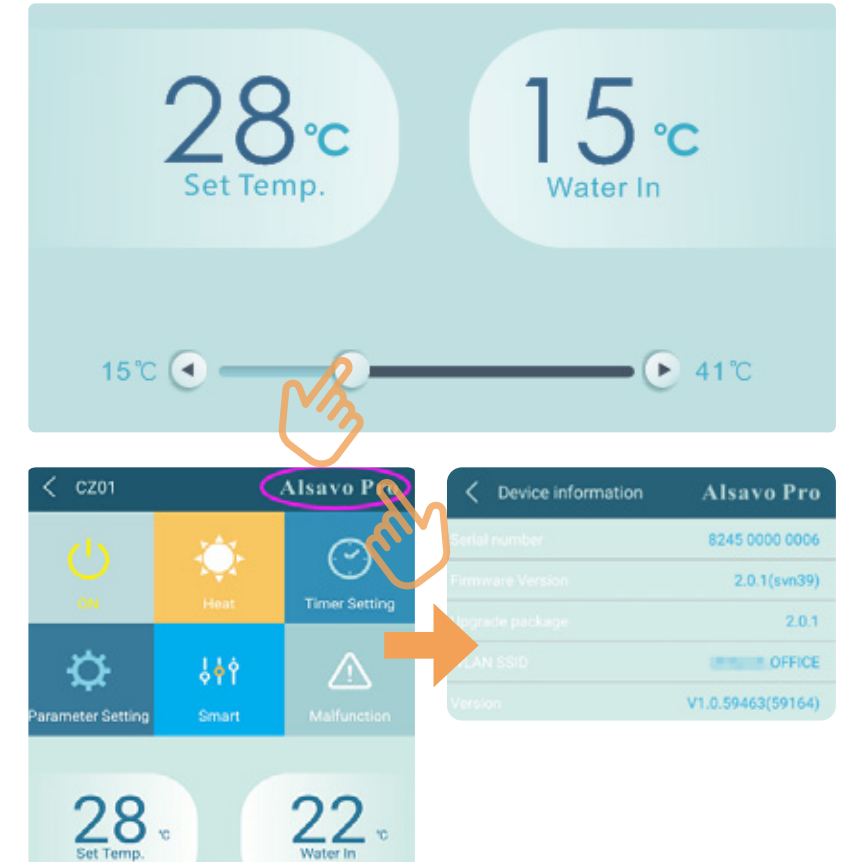

#### 9) Revise the heat pump info in the homepage

Click " • " you could rename, change its password and delete the device.

In the communication, APP act as a host, while the display as a slave:

1. When the parameters are modified in the APP, accordingly it will be updated in the display.

2. When the parameters changes in the display, also it will be updated in the APP.

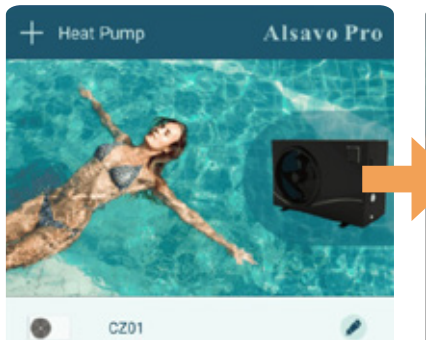

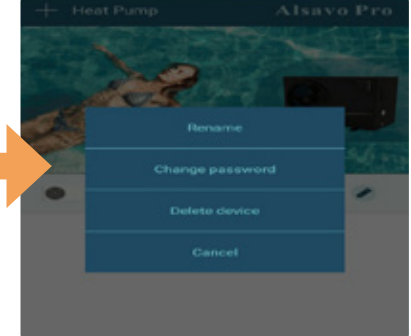

# Notes

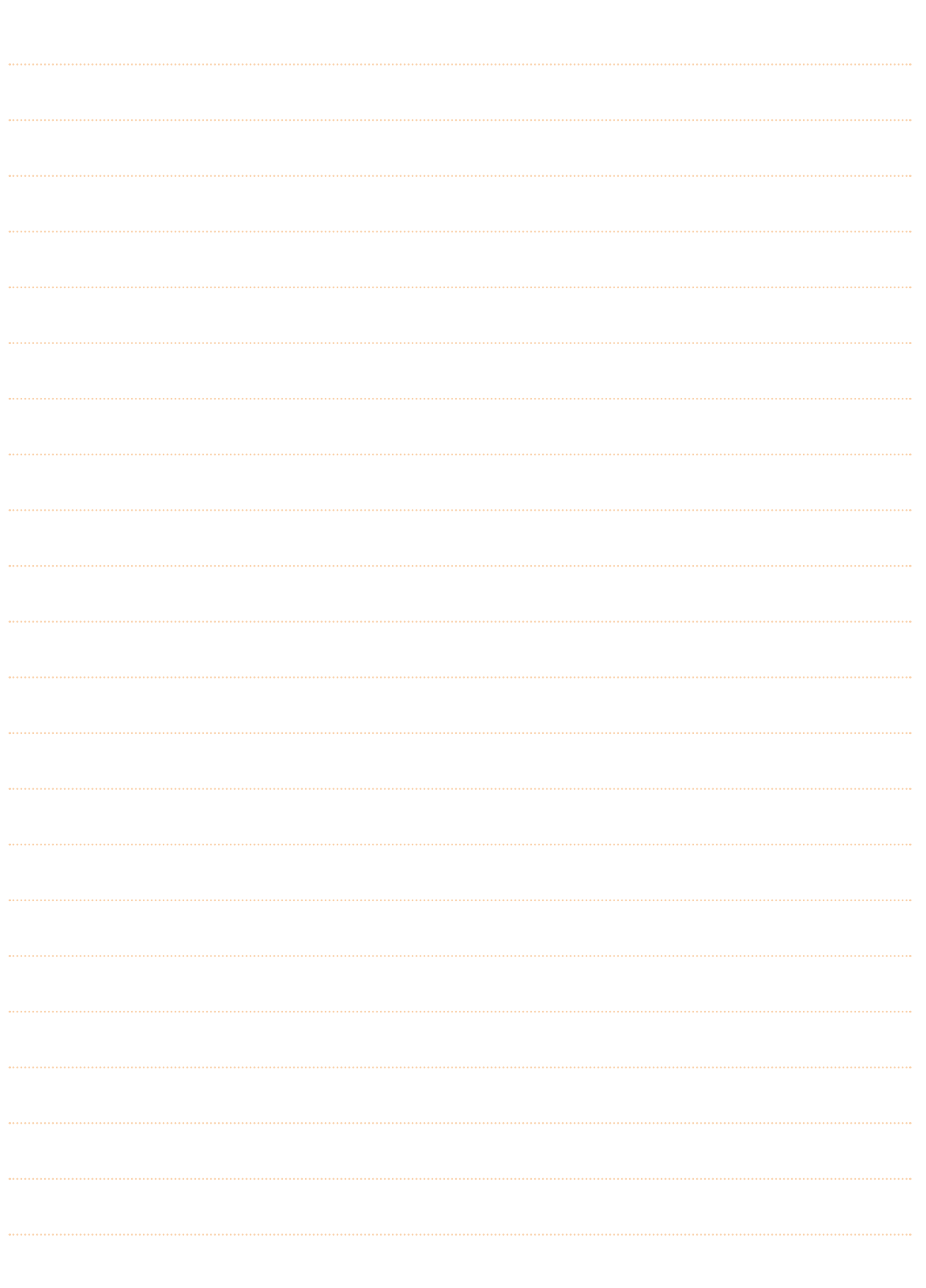

## **Notes**

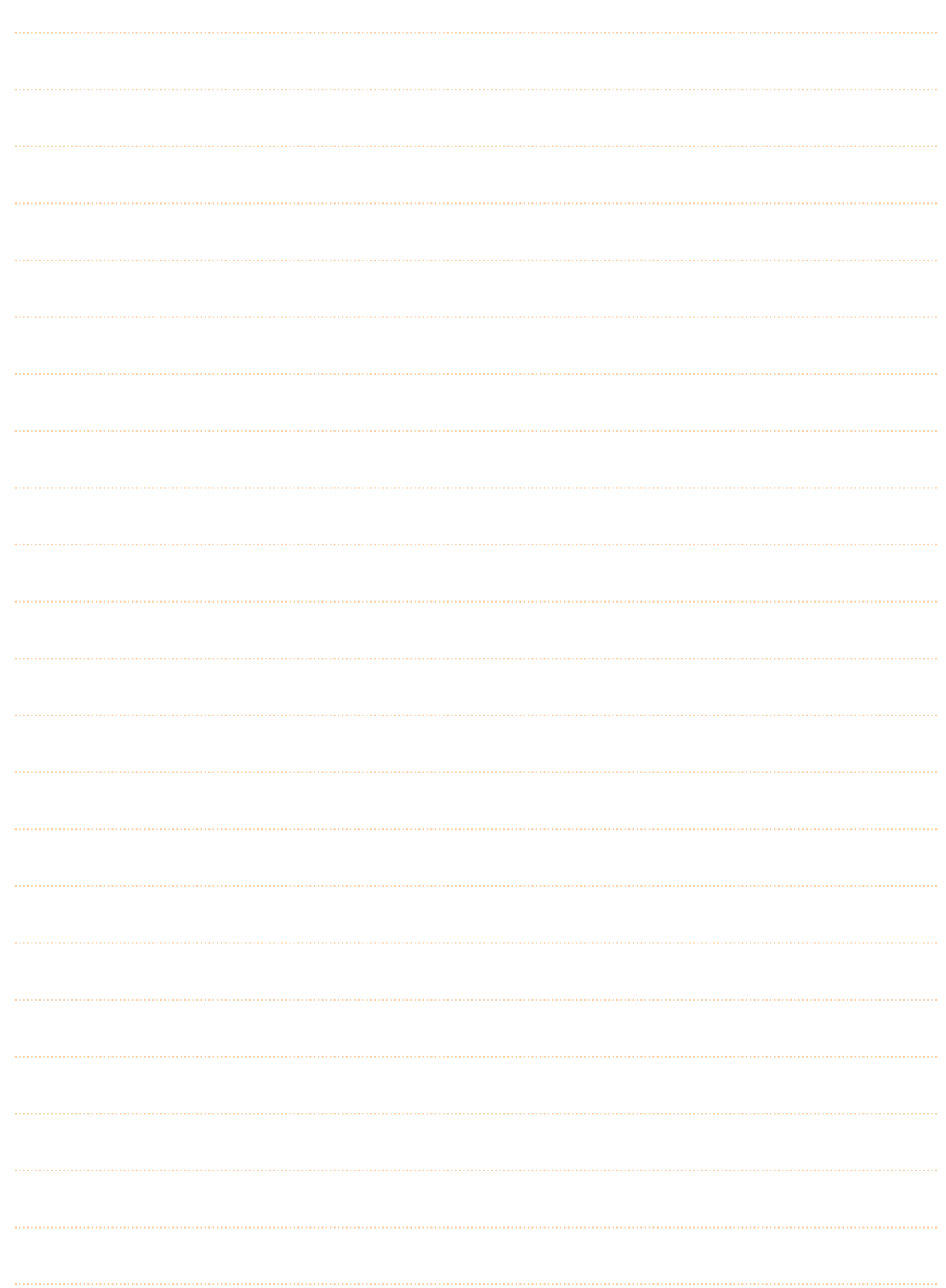

# **Notes**

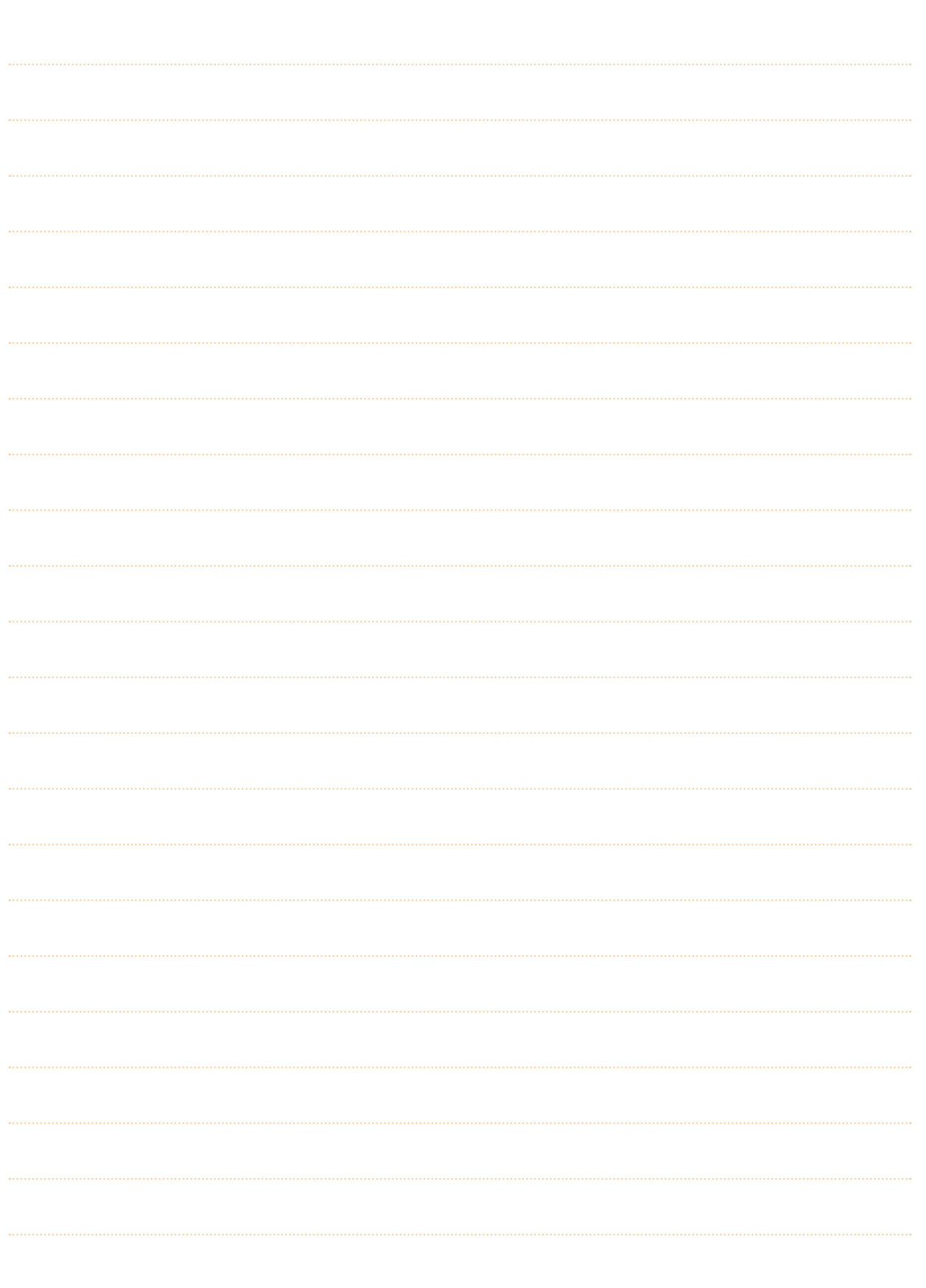

# Thank you for using ALBIXON products

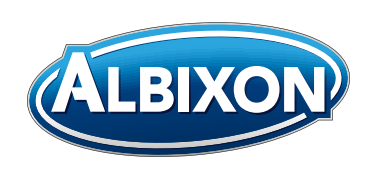

### ALBIXON Call centrum: 477 07 07 11 www.ALBIXON.com

Note that the photos used in the manual are illustrative only. Printing and typesetting errors reserved.